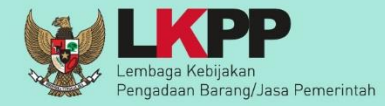

# **INAPROC**

# USER GUIDE

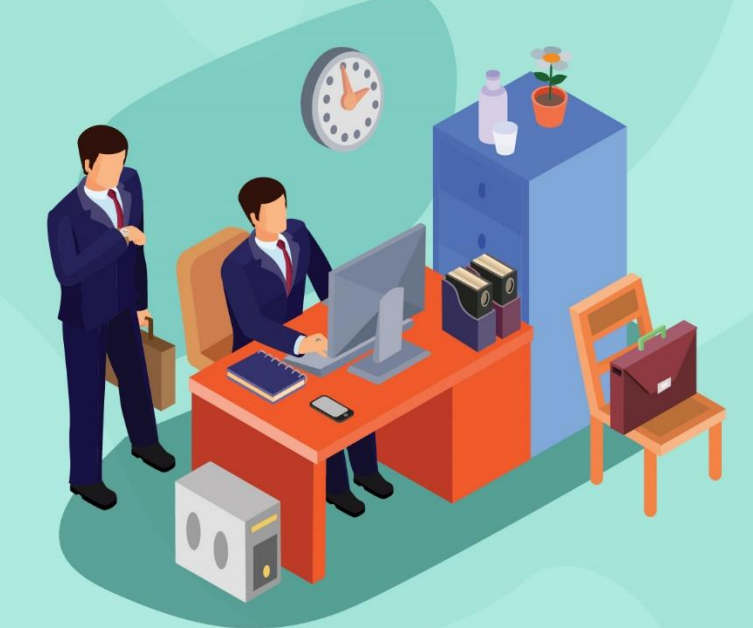

# **Penayangan Daftar Hitam** di Aplikasi INAPROC

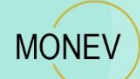

**Direktorat** Perencanaan, Monitoring dan Evaluasi Pengadaan

**UG/Daftar Hitam 5/04/2020**

## **HALAMAN RIWAYAT PERUBAHAN**

<span id="page-1-0"></span>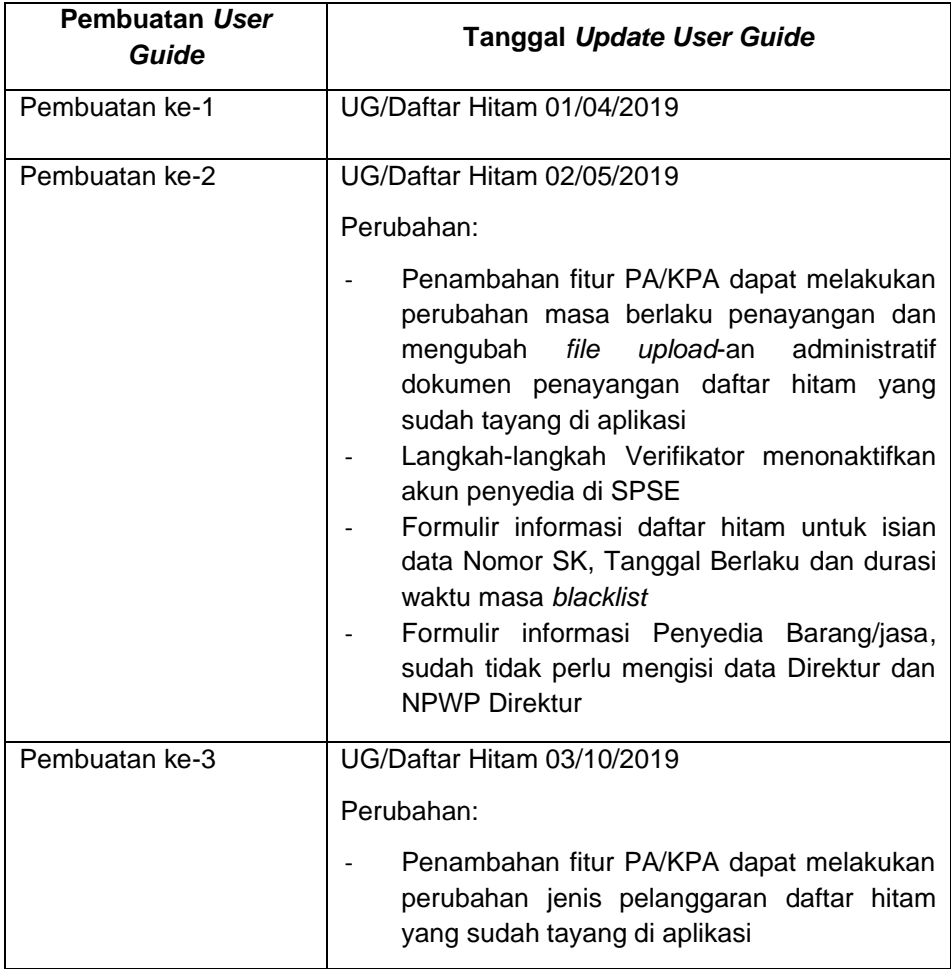

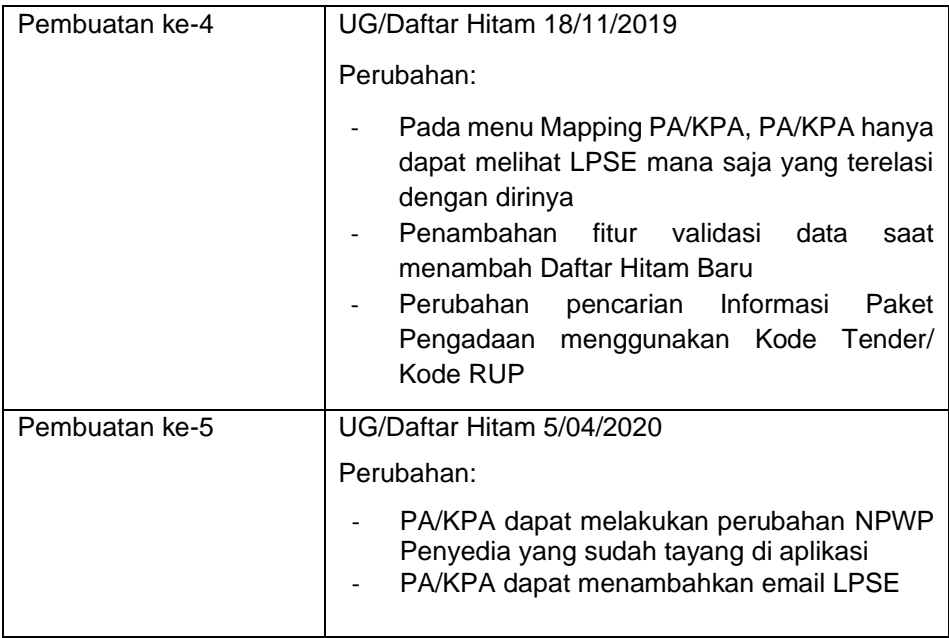

# **DAFTAR ISI**

<span id="page-3-0"></span>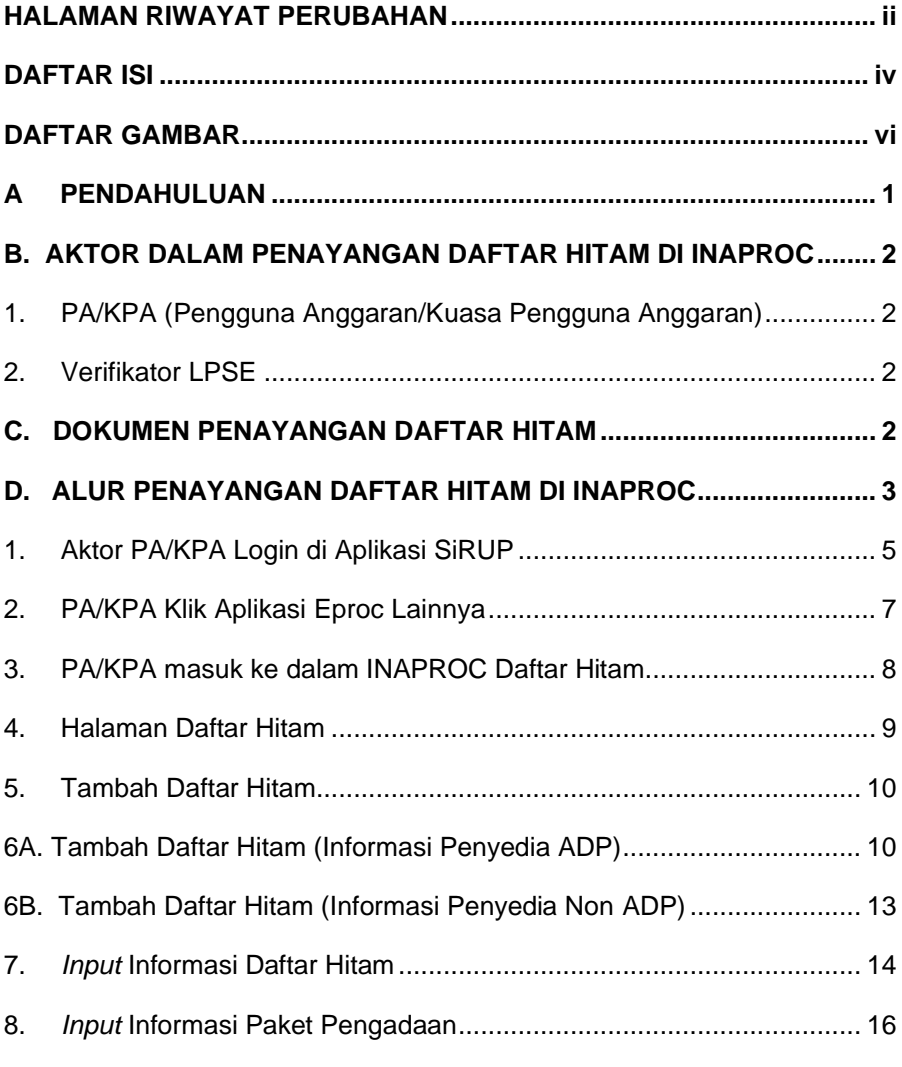

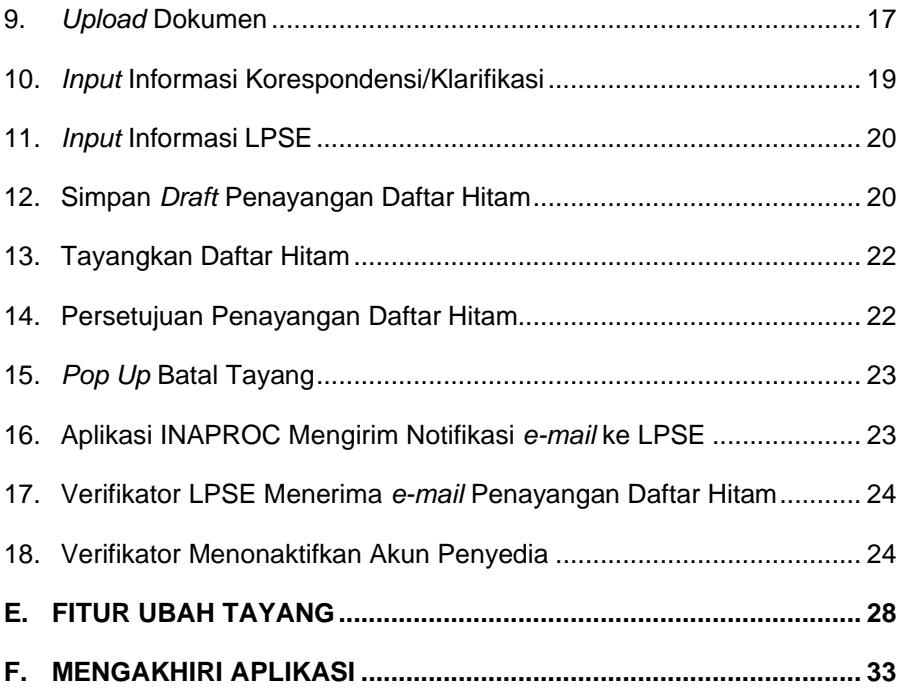

## <span id="page-5-0"></span>**DAFTAR GAMBAR**

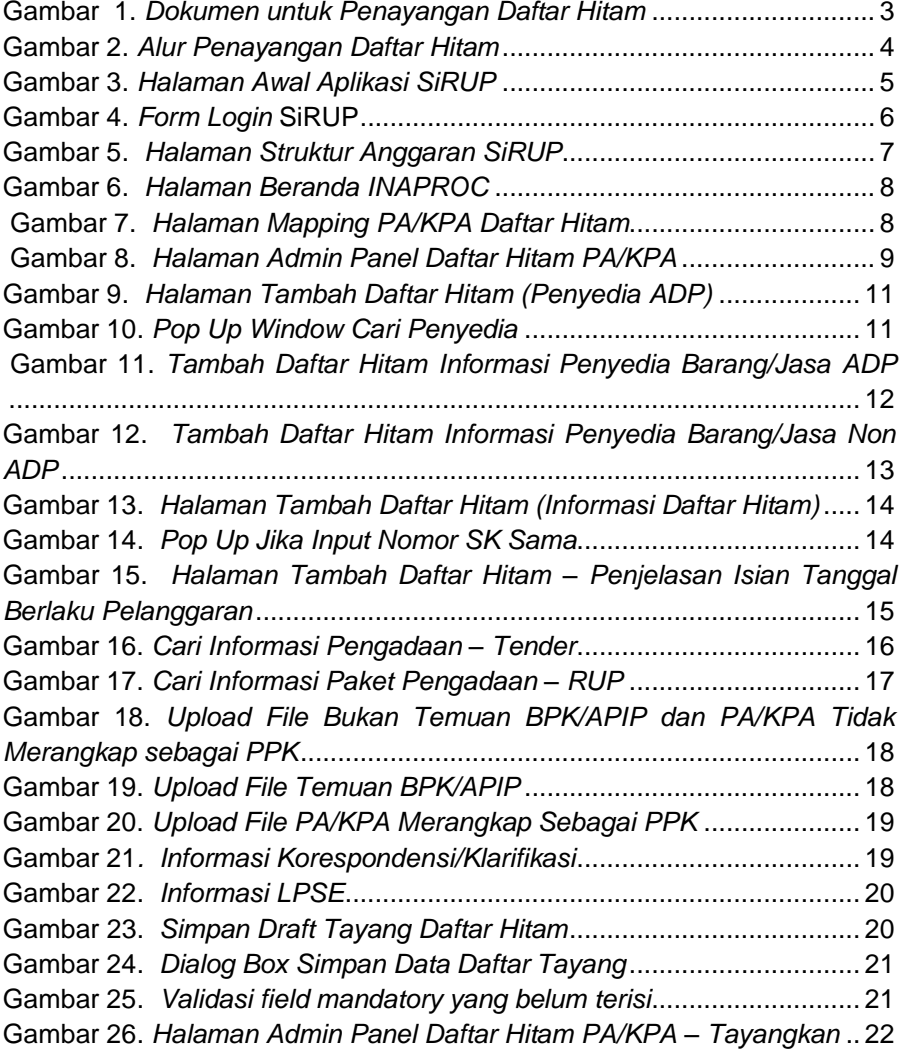

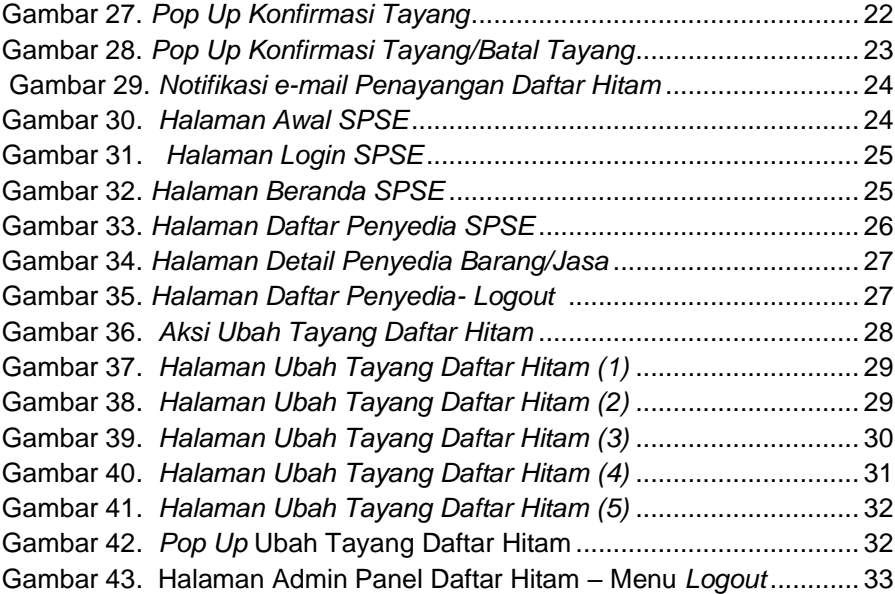

#### <span id="page-7-0"></span>**A PENDAHULUAN**

Berdasarkan Peraturan LKPP nomor 17 tahun 2018 tentang Sanksi Daftar Hitam dalam Pengadaan Barang/Jasa Pemerintah, PA/KPA berperan menayangkan, menunda dan membatalkan Sanksi Daftar Hitam melalui Portal Pengadaan Nasional (INAPROC). Daftar Hitam Nasional adalah kumpulan sanksi Daftar Hitam yang ditayangkan pada Portal Pengadaan Nasional yang dapat diakses pada [http://inaproc.id/daftar-hitam.](http://inaproc.id/daftar-hitam)

Portal Pengadaan Nasional adalah portal yang digunakan sebagai sarana informasi terkait dengan informasi Pengadaan Barang/Jasa Pemerintah secara nasional yang dibangun dan dikembangkan oleh Lembaga Kebijakan Pengadaan Barang/Jasa Pemerintah (LKPP). Portal ini menampilkan informasi mengenai rencana umum pengadaan, informasi produk *e-Catalogue* dan informasi tender berdasarkan tahap yang sedang berjalan serta daftar pelaku usaha yang dikenakan sanksi.

Daftar Hitam adalah salah satu fitur aplikasi INAPROC. Pengguna aplikasi dapat melihat pelaku usaha yang terkena sanksi Daftar Hitam. Terdapat 2 (dua) aktor (*user*) untuk fitur Daftar Hitam tersebut, yaitu PA/KPA dan Verifikator LPSE. PA/KPA berperan menayangkan, menunda dan membatalkan Sanksi Daftar Hitam sedangkan Verifikator pada LPSE tempat paket terdaftar atau diproses berperan menonaktifkan akun Peserta Pemilihan/Penyedia yang terkena sanksi Daftar Hitam.

#### <span id="page-8-0"></span>**B. AKTOR DALAM PENAYANGAN DAFTAR HITAM DI INAPROC**

#### <span id="page-8-1"></span>**1. PA/KPA (Pengguna Anggaran/Kuasa Pengguna Anggaran)**

PA/KPA menayangkan Daftar Hitam pada aplikasi INAPROC paling lambat 5 (lima) hari sejak tanggal Surat Keputusan Daftar Hitam ditetapkan. Akun PA/KPA yang digunakan untuk menayangkan Daftar Hitam adalah akun PA/KPA yang terdaftar dan aktif di aplikasi Sistem Informasi Rencana Umum Pengadaan (SiRUP).

#### <span id="page-8-2"></span>**2. Verifikator LPSE**

Verifikator LPSE menonaktifkan akun Peserta Pemilihan/Penyedia yang terkena Sanksi Daftar Hitam dan yang telah ditayangkan oleh PA/KPA. Verifikator LPSE yang menonaktifkan adalah Verifikator LPSE dimana paket pekerjaan tersebut terdaftar atau diproses. Akun Verifikator yang digunakan adalah akun yang terdaftar di LPSE.

#### <span id="page-8-3"></span>**C. DOKUMEN PENAYANGAN DAFTAR HITAM**

Dokumen yang harus disiapkan untuk penayangan Daftar Hitam disesuaikan dengan kondisi penayangan Daftar Hitam sebagai berikut:

- a. PA/KPA tidak merangkap sebagai PPK dan Bukan Temuan BPK/APIP
- b. PA/KPA merangkap sebagai PPK
- c. Temuan BPK/APIP

Masing-masing kondisi dalam penayangan Daftar Hitam membutuhkan dokumen yang harus disiapkan untuk *di-upload* ke dalam aplikasi INAPROC yang dapat dilihat pada **Gambar 1**.

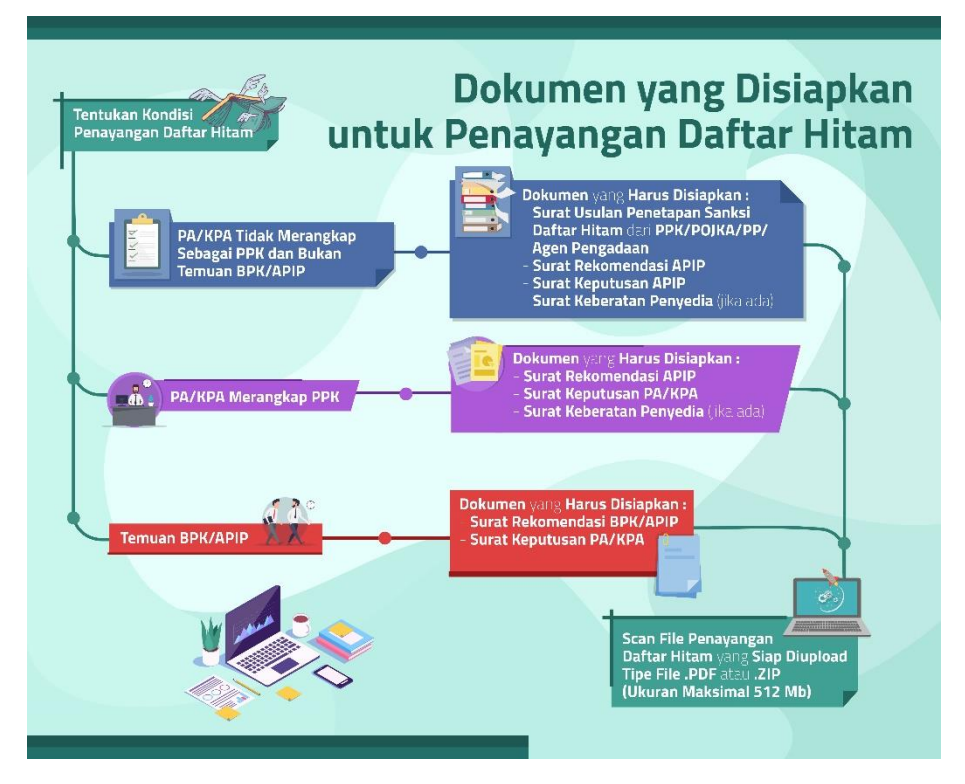

<span id="page-9-1"></span>**Gambar 1.** *Dokumen untuk Penayangan Daftar Hitam*

#### <span id="page-9-0"></span>**D. ALUR PENAYANGAN DAFTAR HITAM DI INAPROC**

 Alur penayangan Daftar Hitam di aplikasi INAPROC dapat dilihat pada **Gambar 2**.

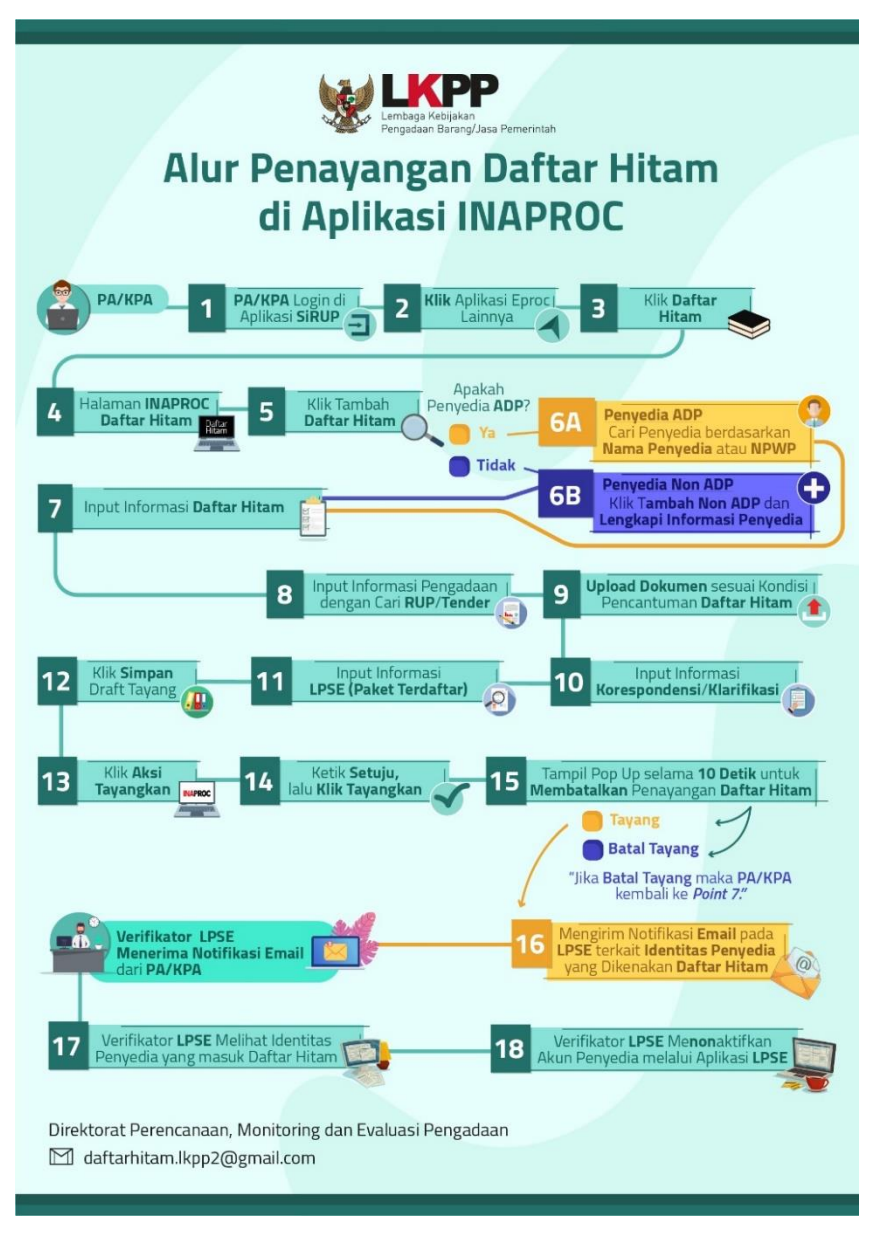

<span id="page-10-0"></span>**Gambar 2**. *Alur Penayangan Daftar Hitam*

Penjelasan Alur Penayangan Daftar Hitam sebagai berikut.

#### <span id="page-11-0"></span>**1. Aktor PA/KPA Login di Aplikasi SiRUP**

Ada beberapa langkah yang harus dilakukan oleh *user* PA/KPA untuk masuk ke dalam Aplikasi INAPROC Daftar Hitam. Pertama, *user* PA/KPA harus melakukan *Login* melalui *website* SiRUP dengan membuka *URL* [www.sirup.lkpp.go.id](http://www.sirup.lkpp.go.id/) kemudian klik Masuk di pojok kanan atas halaman seperti pada **Gambar 3.**

<span id="page-11-1"></span>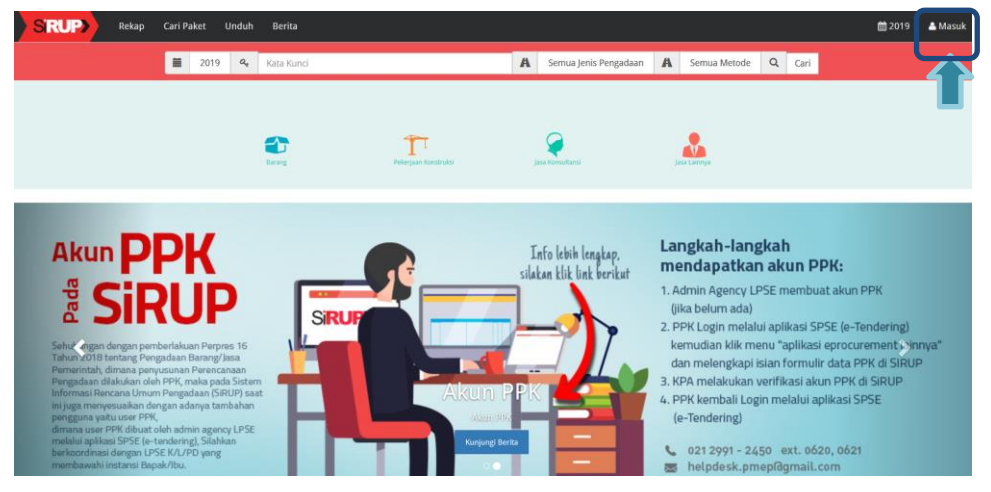

**Gambar 3.** *Halaman Awal Aplikasi SiRUP*

Maka akan tampil *form Login* seperti pada *Gambar 4.* Pada halaman ini *user* PA/KPA dapat melakukan *Login* dengan memasukkan *Username* dan Kata Sandi lalu klik *button Submit.*

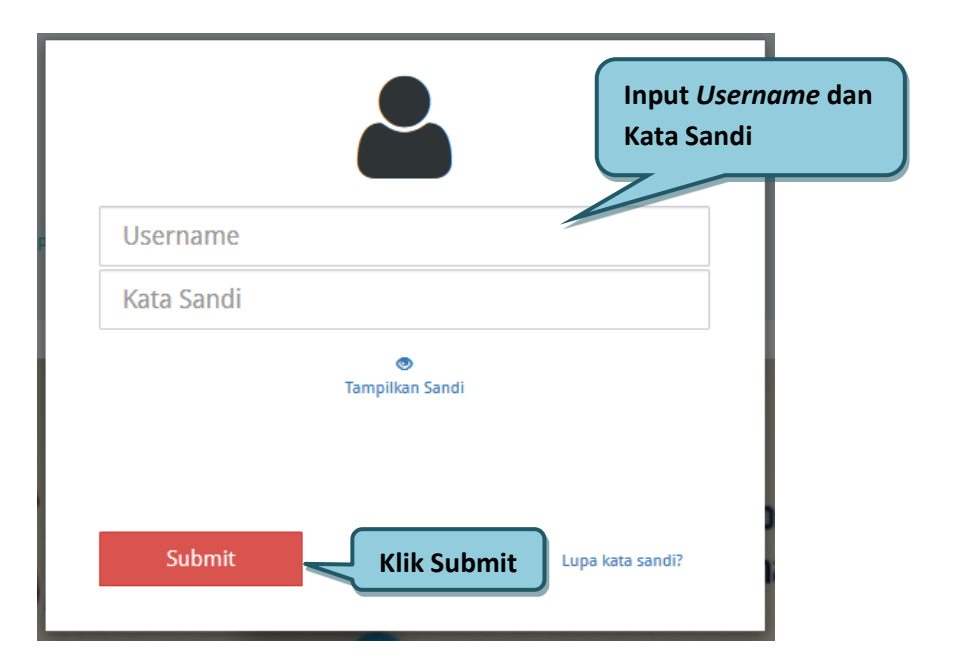

<span id="page-12-0"></span>**Gambar 4.** *Form Login* SiRUP

#### <span id="page-13-0"></span>**2. PA/KPA Klik Aplikasi Eproc Lainnya**

Setelah berhasil *Login* di aplikasi SiRUP tampil Halaman Beranda SiRUP, *user* PA/KPA dapat melakukan klik pada akun di pojok kanan atas lalu pilih 'Aplikasi Eproc Lainnya' untuk menuju Aplikasi Portal INAPROC seperti pada **Gambar 5**.

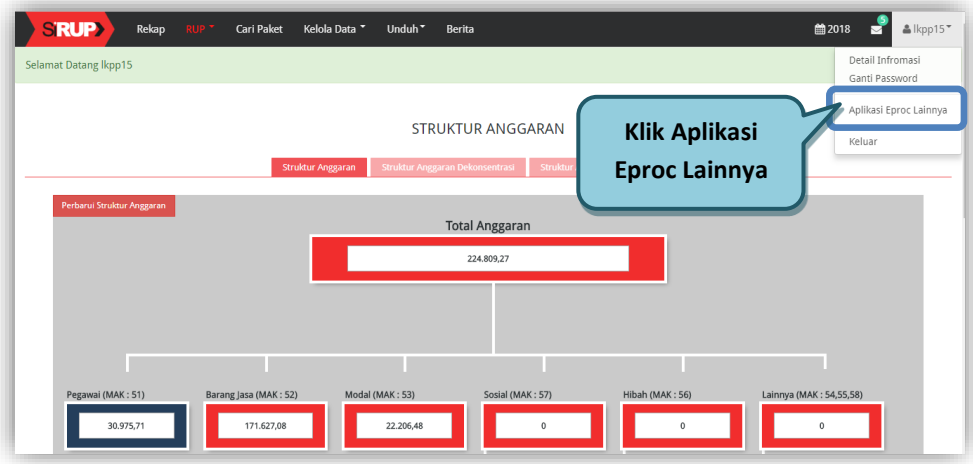

<span id="page-13-1"></span>**Gambar 5.** *Halaman Struktur Anggaran SiRUP*

#### <span id="page-14-0"></span>**3. PA/KPA masuk ke dalam INAPROC Daftar Hitam**

Pada halaman beranda Portal Pengadaan Nasional INAPROC, *user* PA/KPA melakukan klik pada menu akun di pojok kanan atas lalu pilih menu Daftar Hitam untuk menuju ke Halaman Daftar Hitam seperti **Gambar 6.**

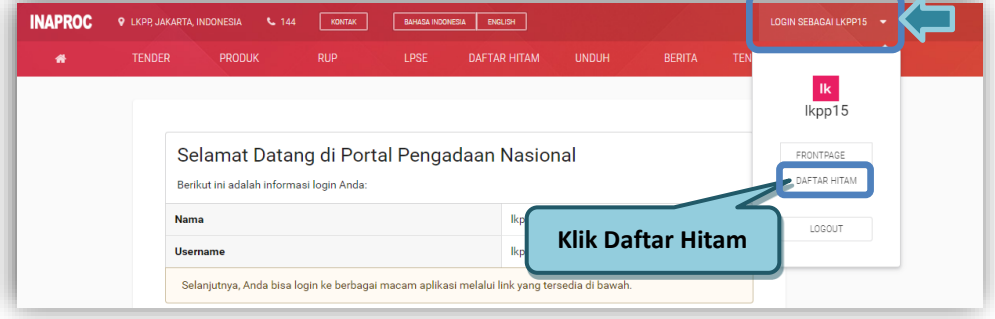

**Gambar 6.** *Halaman Beranda INAPROC*

<span id="page-14-1"></span>Setelah klik Daftar Hitam, tampil halaman Admin Panel. Pada halaman Admin Panel terdapat fitur Mapping PA/KPA yaitu *user* PA/KPA hanya dapat melihat LPSE yang terelasi dengan PA/KPA tersebut, seperti pada **Gambar 7**.

<span id="page-14-2"></span>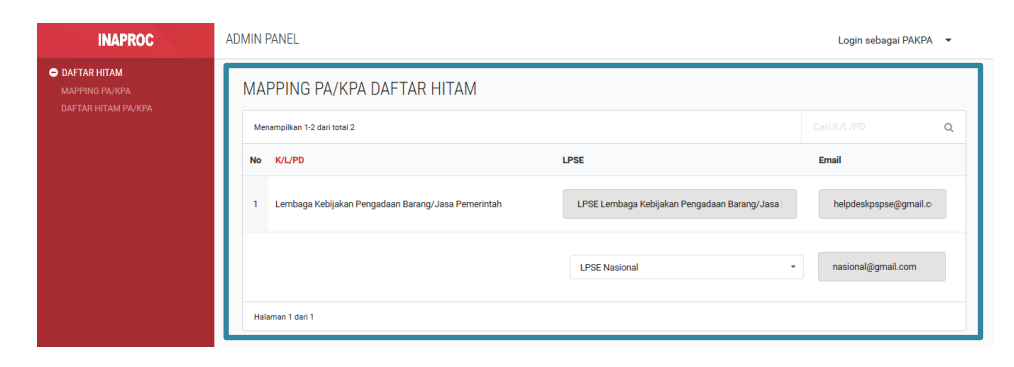

**Gambar 7**. *Halaman Mapping PA/KPA Daftar Hitam*

#### <span id="page-15-0"></span>**4. Halaman Daftar Hitam**

Halaman Daftar Hitam berisi daftar Penyedia yang sudah di *input* baik dengan status masih *draft* tayang maupun yang sudah tayang seperti pada

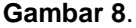

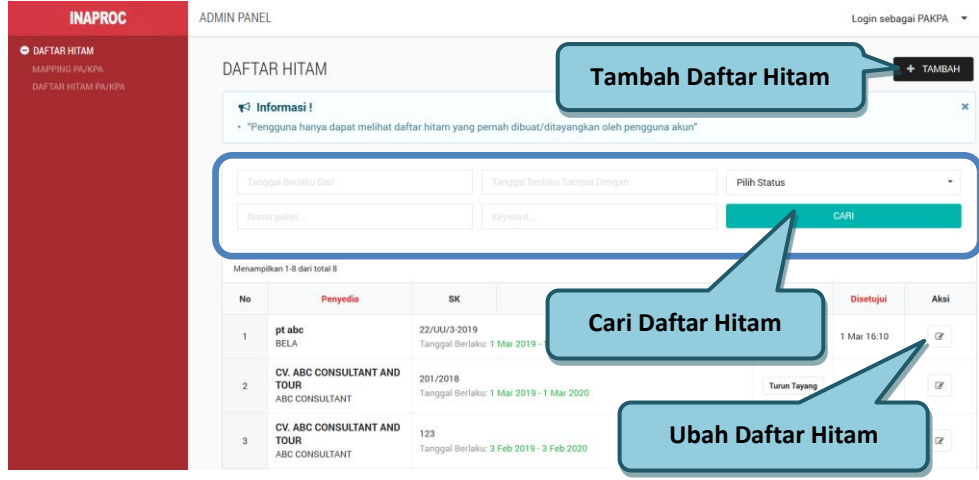

**Gambar 8**. *Halaman Admin Panel Daftar Hitam PA/KPA*

<span id="page-15-1"></span>*User* PA/KPA hanya dapat melihat Penyedia yang sudah pernah dimasukkan ke dalam Daftar Hitam oleh PA/KPA tersebut. Pada halaman ini *user* PA/KPA dapat melakukan: Cari Daftar Hitam, Tambah Daftar Hitam, dan Ubah Daftar Hitam.

#### <span id="page-16-0"></span>**5. Tambah Daftar Hitam**

*User* PA/KPA dapat menambah Daftar Hitam dengan klik *icon*  **+ TAMBAH** pada halaman Admin Panel Daftar Hitam. Untuk menambah Daftar Hitam, *user* PA/KPA mengidentifikasi terlebih dahulu apakah Penyedia yang akan dimasukan ke dalam Daftar Hitam termasuk Penyedia yang sudah melakukan Agregasi Data Penyedia (ADP) atau Non ADP.

Pada halaman tambah Daftar Hitam, *user* PA/KPA mengisikan data yang terdiri dari:

- a. Informasi Penyedia Barang/Jasa ADP atau Non ADP,
- b. Informasi Daftar Hitam, Informasi Pengadaan (Tender dan RUP),
- c. *Upload* Dokumen Penayangan Daftar Hitam,
- d. Informasi Korespondensi/Klarifikasi dan Informasi LPSE.

#### <span id="page-16-1"></span>**6A. Tambah Daftar Hitam (Informasi Penyedia ADP)**

Penyedia yang termasuk kategori ADP adalah Penyedia sudah pernah melakukan *Login* pada dua LPSE atau lebih dengan menggunakan *User id* dan *Password* yang sama. Jika Penyedia tersebut termasuk kategori Penyedia ADP maka *user* PA/KPA dapat mencari Penyedia berdasarkan Nama Penyedia atau NPWP dengan memasukan kata kunci Nama Penyedia minimal 3 karakter atau 3 digit awal NPWP Penyedia kemudian klik *Search* yang dapat dilihat pada **Gambar 9**.

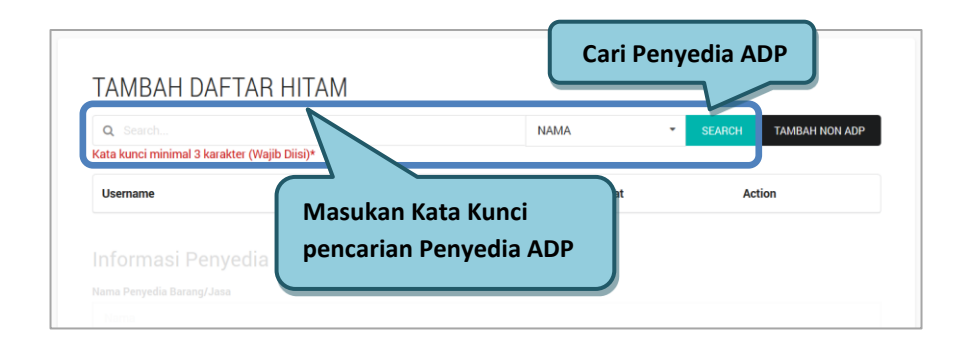

<span id="page-17-0"></span>**Gambar 9.** *Halaman Tambah Daftar Hitam (Penyedia ADP)*

Pilih Penyedia dengan klik *action* <sup>+</sup> kemudian tampil *pop up '*Penyedia Berhasil Dipilih' lalu klik *Close* atau klik *icon* **\*** untuk kembali ke halaman tambah Daftar Hitam seperti **Gambar 10**.

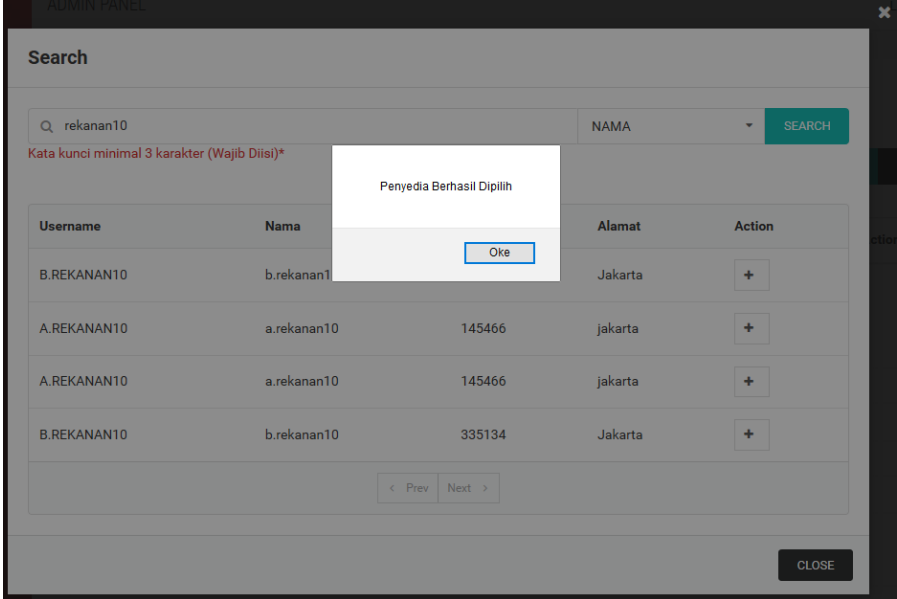

<span id="page-17-1"></span>**Gambar 10.** *Pop Up Window Cari Penyedia*

Kemudian akan tampil Informasi Penyedia Barang/Jasa sesuai Penyedia yang yang telah dipilih seperti pada **Gambar 11**.

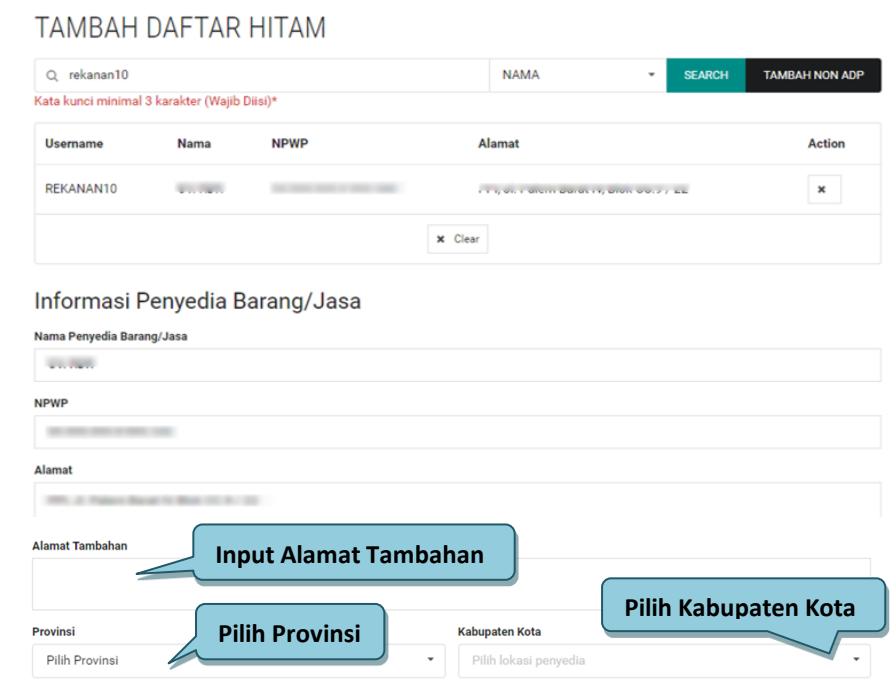

#### <span id="page-18-0"></span>**Gambar 11**. *Tambah Daftar Hitam Informasi Penyedia Barang/Jasa ADP*

Selanjutnya *user* PA/KPA melengkapi Informasi Penyedia Barang/Jasa yang belum terisi meliputi: Alamat Tambahan, Provinsi dan Kabupaten Kota. Setelah itu PA/KPA melengkapi *form* tambah Daftar Hitam berikutnya diantaranya: Informasi Daftar Hitam, Informasi Paket Pengadaan, *Upload* Dokumen, Informasi Korespondensi/Klarifikasi, Informasi LPSE serta *Disclaimer* Persetujuan *Draft* Penayangan Daftar Hitam untuk menambah Daftar Hitam.

#### <span id="page-19-0"></span>**6B. Tambah Daftar Hitam (Informasi Penyedia Non ADP)**

*User* PA/KPA dapat menambahkan Daftar Hitam untuk Penyedia yang tidak terdaftar di ADP dengan cara klik *button* Tambah Non ADP kemudian akan tampil Halaman tambah Daftar Hitam Non ADP. *User* PA/KPA dapat memasukkan informasi Penyedia Barang/Jasa ADP atau Non ADP seperti pada **Gambar 12**. Setelah itu PA/KPA dapat melengkapi *form* tambah Daftar Hitam berikutnya, terdiri dari: Informasi Daftar Hitam, Informasi Paket Pengadaan, *Upload* Dokumen, Informasi Korespondensi/Klarifikasi, Informasi LPSE serta *Disclaimer* Persetujuan *Draft* Penayangan Daftar Hitam untuk menambah Daftar Hitam.

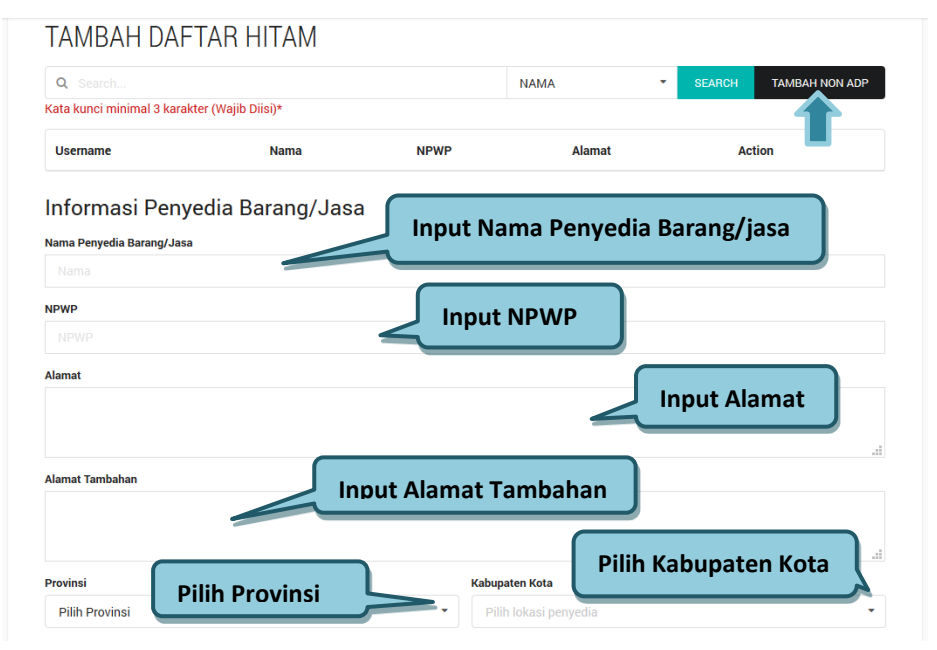

<span id="page-19-1"></span>**Gambar 12.** *Tambah Daftar Hitam Informasi Penyedia Barang/Jasa Non ADP*

#### <span id="page-20-0"></span>**7.** *Input* **Informasi Daftar Hitam**

PA/KPA mengisi informasi Daftar Hitam yang terdiri dari: No. SK Penetapan Sanksi Daftar Hitam, Jenis Pelanggaran, Jenis, Instansi, Satuan Kerja,Tanggal Berlaku Dari dan Tahun Anggaran seperti pada **Gambar 13**.

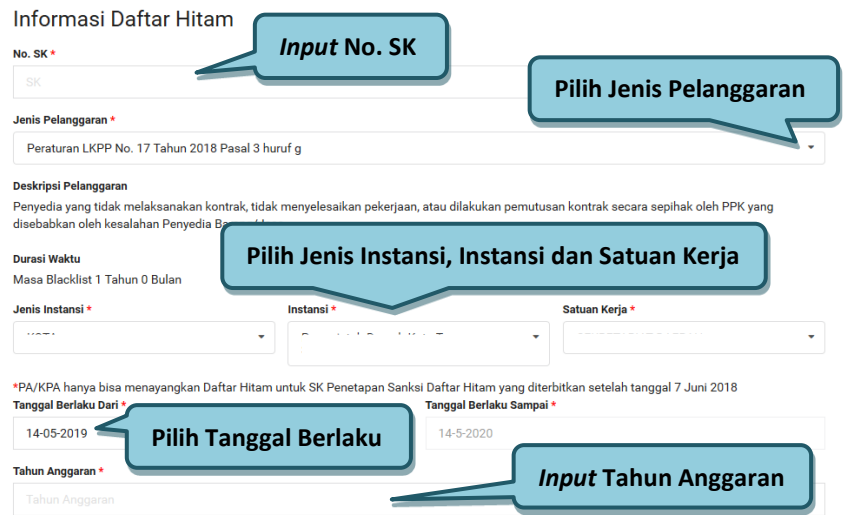

<span id="page-20-1"></span>**Gambar 13.** *Halaman Tambah Daftar Hitam (Informasi Daftar Hitam)*

Pada pengisian Nomor SK, PA/KPA tidak boleh melakukan *input* Nomor SK yang sama. Jika PA/KPA melakukan *input* Nomor SK yang sama maka akan muncul notifikasi *pop up* seperti pada **Gambar 14.**

Button simpan tidak aktif karena Nomor SK Daftar Hitam yang ada masukkan sudah terdaftar pada sistem, silakan cek kembali pada list Daftar hitam PA/KPA Oke

<span id="page-20-2"></span>**Gambar 14**. *Pop Up Jika Input Nomor SK Sama*

Ketika PA/KPA memilih "Jenis Pelanggaran" maka tampil informasi "Deskripsi Pelanggaran" dan "Durasi Waktu" masa *blacklist* yang terisi otomatis oleh sistem sesuai dengan Jenis Pelanggaran yang dipilih. PA/KPA dapat memilih tanggal mulai berlaku masa *blacklist* pada *field* "Tanggal Berlaku Dari" lalu *field "*Tanggal Berlaku Sampai" akan disesuaikan secara otomatis oleh sistem dari mulai tanggal berlaku yang dipilih oleh PA/KPA seperti pada **Gambar 15**.

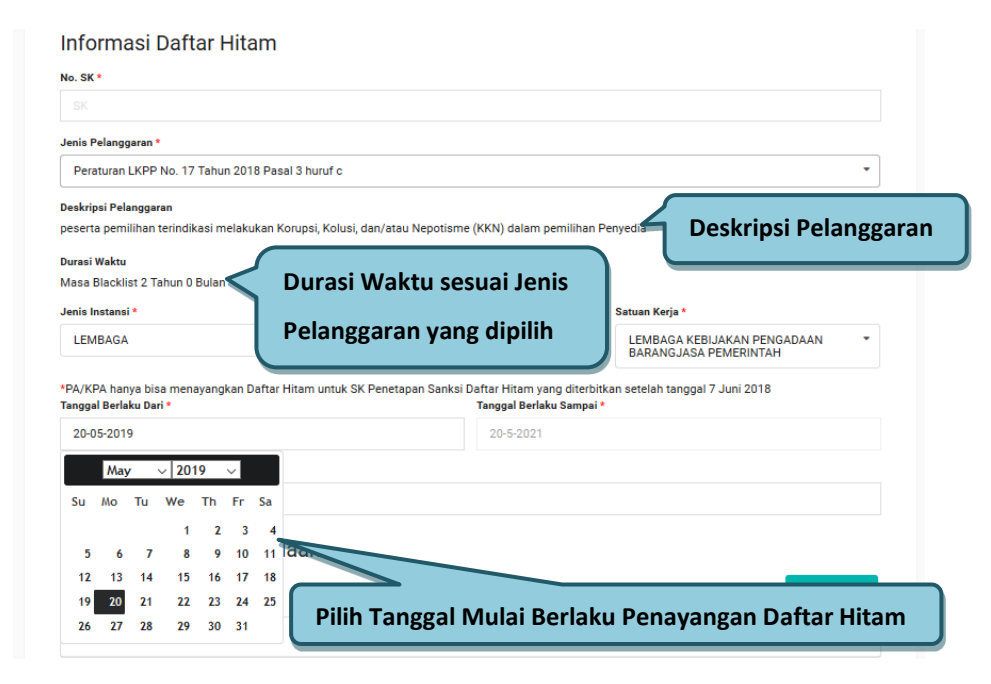

<span id="page-21-0"></span>**Gambar 15.** *Halaman Tambah Daftar Hitam – Penjelasan Isian Tanggal Berlaku Pelanggaran*

#### <span id="page-22-0"></span>**8.** *Input* **Informasi Paket Pengadaan**

PA/KPA melakukan *input* Informasi Pengadaan yang terdiri dari Informasi Tender dan Informasi RUP. Untuk melakukan pencarian Tender, *user* PA/KPA dapat memasukkan kode tender yang ingin dicari. Klik *icon* + untuk menambahkan tender pada daftar informasi paket pengadaan lalu klik *Close* atau klik *icon* seperti pada **Gambar 16**.

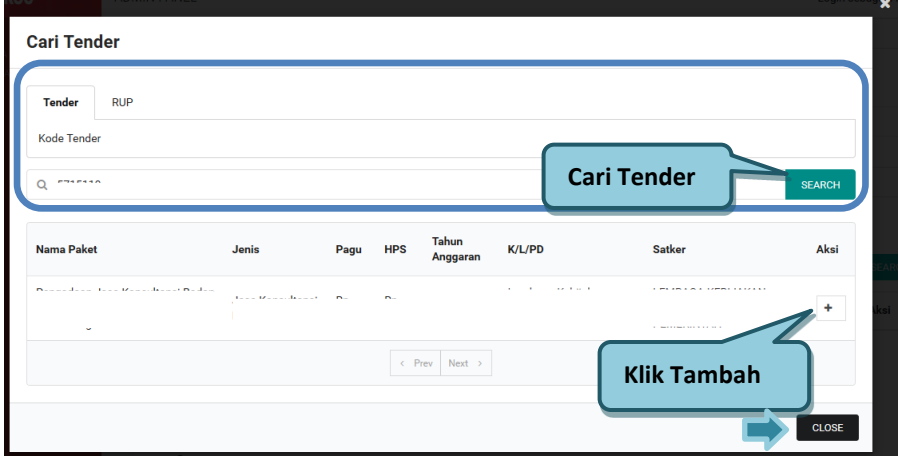

**Gambar 16**. *Cari Informasi Pengadaan – Tender*

<span id="page-22-1"></span>Untuk melakukan pencarian Paket berdasarkan kode RUP, *user* PA/KPA memilih *tab* RUP serta memasukkan kode RUP berdasarkan paket yang ingin dicari. Untuk melakukan pencarian paket RUP, *user* PA/KPA dapat memasukkan kode RUP yang ingin dicari. Klik *icon* + untuk menambahkan kode RUP pada daftar informasi paket pengadaan lalu klik *Close* atau klik *icon* **x** seperti pada**Gambar 17**.

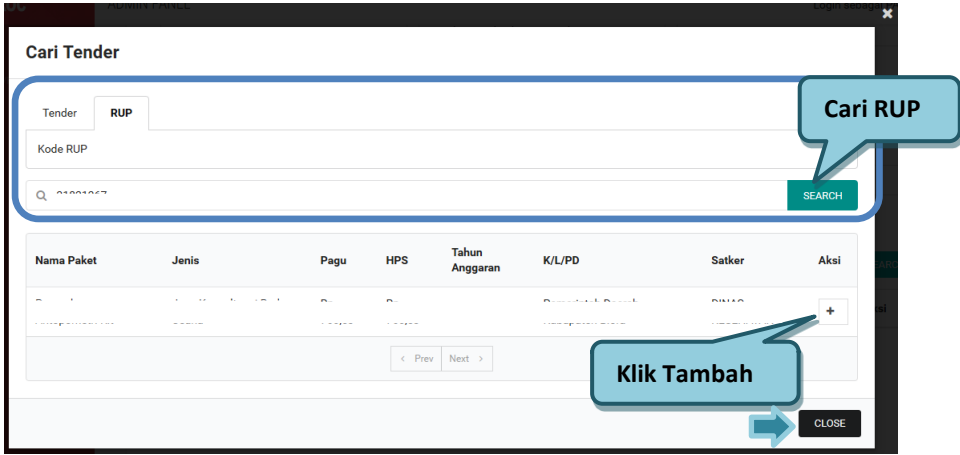

**Gambar 17**. *Cari Informasi Paket Pengadaan – RUP*

#### <span id="page-23-1"></span><span id="page-23-0"></span>**9.** *Upload* **Dokumen**

Pada *Upload* Dokumen, *user* PA/KPA wajib meng-*upload* dokumen sesuai permintaan, klik **Pilih File** untuk meng-upload dokumen dan pilih *file* yang akan *di-upload* sesuai dokumen yang dibutuhkan (*file* dalam bentuk .PDF atau .ZIP), jika ada kesalahan saat *upload file*, klik *icon* untuk menghapus *file*, kemudian *upload* ulang *file* yang benar.

Berikut tampilan *Upload* Dokumen yang wajib *di-upload* jika *user* memilih Bukan Temuan BPK/APIP & Tidak Merangkap PA/KPA sekaligus PPK, klik <sup>a Unduh Template</sup> untuk mengunduh *template* Surat Keputusan PA/KPA, silahkan diisikan sesuai kebutuhan dari *Word* yang di *download*, setelah itu lengkapi dengan tanda tangan, cap basah, nomor SK, dan lainlain. Cetak dokumen tersebut kemudian di*scan* dan *di-upload* pada sistem seperti pada **Gambar 18**.

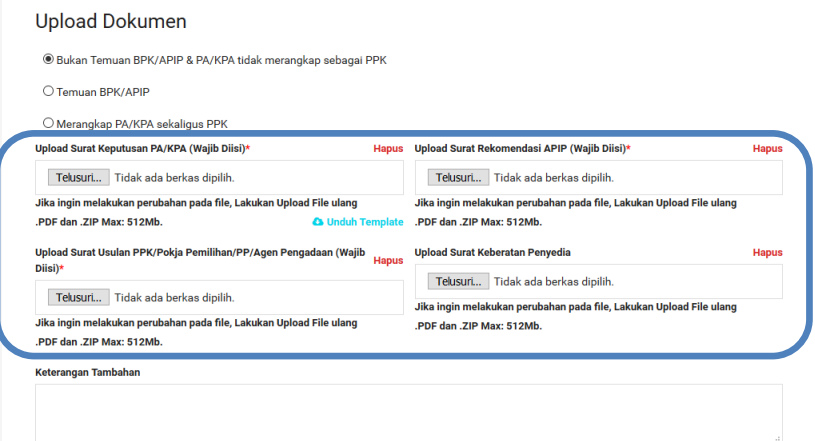

<span id="page-24-0"></span>**Gambar 18**. *Upload File Bukan Temuan BPK/APIP dan PA/KPA Tidak Merangkap sebagai PPK*

Berikut Tampilan *Upload* Dokumen yang wajib di-*upload* jika *user* memilih pada Temuan BPK/APIP, klik <sup>a unduh Template</sup> untuk mengunduh *template* Surat Keputusan PA/KPA, silahkan diisikan sesuai kebutuhan dari *Word* yang di *download*, setelah itu lengkapi dengan tanda tangan, cap basah, Nomor SK, dan lain-lain. Cetak dokumen tersebut kemudian di *scan* dan *di-upload* ke sistem seperti pada **Gambar 19**.

#### **Upload Dokumen**

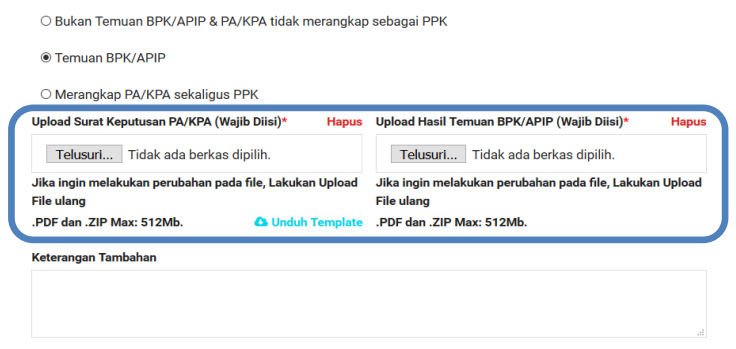

<span id="page-24-1"></span>**Gambar 19**. *Upload File Temuan BPK/APIP*

Berikut Tampilan *Upload* Dokumen yang wajib *di-upload* jika PA/KPA merangkap sekaligus PPK, klik **a Unduh Template** untuk mengunduh *template* Surat Keputusan PA/KPA, silahkan diisikan sesuai kebutuhan dari *Word* yang di *download*, lalu setelah itu di*scan* dan *di-upload* ulang ke sistem seperti pada **Gambar 20.**

**Upload Dokumen** 

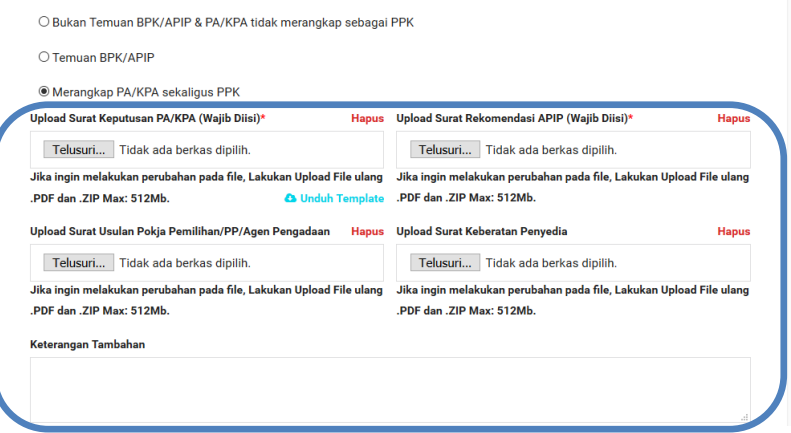

**Gambar 20**. *Upload File PA/KPA Merangkap Sebagai PPK*

#### <span id="page-25-1"></span><span id="page-25-0"></span>**10.** *Input* **Informasi Korespondensi/Klarifikasi**

Selanjutnya pada Informasi Korespondensi/Klarifikasi isikan data

pelapor meliputi: Nama, *e-mail* dan Nomor HP seperti pada **Gambar 21**.

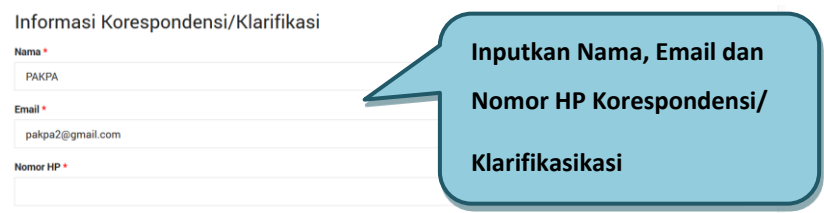

<span id="page-25-2"></span>**Gambar 21***. Informasi Korespondensi/Klarifikasi*

#### <span id="page-26-0"></span>**11.** *Input* **Informasi LPSE**

Pada Informasi LPSE, *user* PA/KPA dapat mencari LPSE dimana paket diproses Tender/Seleksi/Proses Pemilihan dilakukan dengan memasukkan Nama LPSE atau klik *icon dropdown* seperti pada **Gambar 22**.

```
Informasi LPSE
LPSE dimana paket Diproses Tender/Seleksi/Proses Pemilihan lainnya
 Pilih LPSE
```
**Gambar 22.** *Informasi LPSE*

#### <span id="page-26-2"></span><span id="page-26-1"></span>**12. Simpan** *Draft* **Penayangan Daftar Hitam**

Setelah *user* PA/KPA melengkapi data Informasi Penyedia Barang/Jasa, Informasi Daftar Hitam, Informasi Pengadaan, *Upload* Dokumen Penayangan Daftar Hitam, Input Informasi Korespondensi/ Klarifikasi dan Input Informasi LPSE maka *user* PA/KPA dapat melakukan klik kotak centang pada Persetujuan *Draft* Penayangan Daftar Hitam kemudian klik Simpan seperti pada **Gambar 23**.

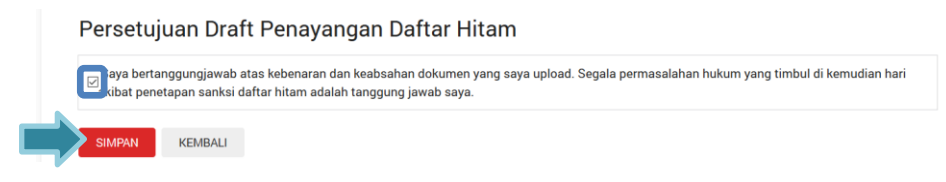

**Gambar 23.** *Simpan Draft Tayang Daftar Hitam*

<span id="page-26-3"></span>Setelah *user* PA/KPA klik *button* Simpan, maka sistem akan menampilkan dialog box konfirmasi simpan data seperti pada **Gambar 24**. Klik *button* Ya untuk menyimpan data, atau klik *button* Tidak untuk kembali ke Halaman Daftar Tayang.

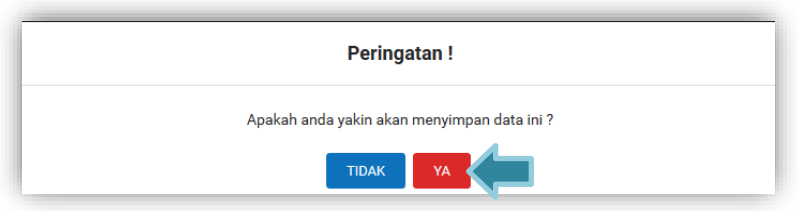

#### **Gambar 24.** *Dialog Box Simpan Data Daftar Tayang*

<span id="page-27-0"></span>Setelah *user* PA/KPA klik button Ya, sistem akan kembali memvalidasi data yang telah diinput *user,* seperti *field* mandatori yang wajib diisi. Jika kolom yang wajib diisi masih kosong, maka sistem akan menampilkan informasi seperti pada **Gambar 25.** Sistem tidak akan menyimpan data sampai kolom tersebut terisi.

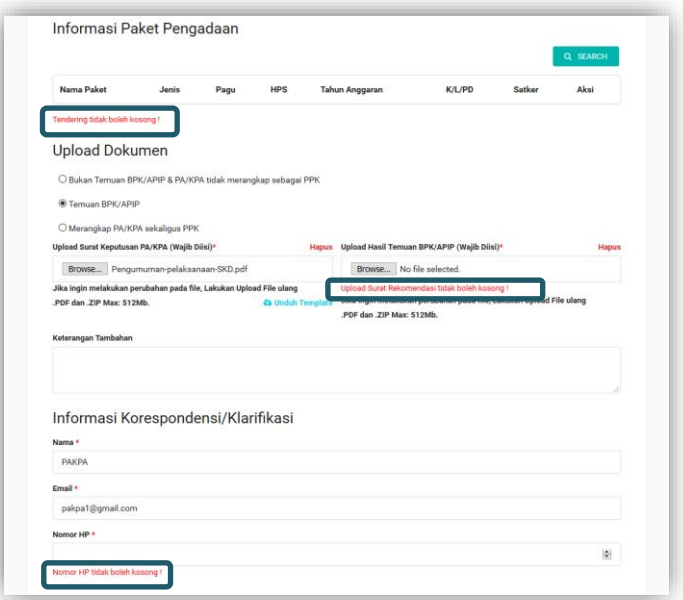

<span id="page-27-1"></span>**Gambar 25.** *Validasi field mandatory yang belum terisi*

#### <span id="page-28-0"></span>**13. Tayangkan Daftar Hitam**

PA/KPA klik aksi |  $\odot$  | untuk menayangkan Daftar Hitam seperti pada

#### **Gambar 26**.

| <b>DAFTAR HITAM</b><br>+ TAMBAH |                              |               |                                                   |                     |                          |                        |
|---------------------------------|------------------------------|---------------|---------------------------------------------------|---------------------|--------------------------|------------------------|
|                                 | Tanggal Berlaku Dari         |               | Tanggal Berlaku Sampai Dengan<br>Draft Tayang     |                     |                          | $\blacksquare$         |
|                                 | Nama paket                   |               | Keyword                                           | <b>CARI</b>         |                          |                        |
|                                 | Menampilkan 1-2 dari total 2 |               |                                                   |                     |                          |                        |
| <b>No</b>                       | Penyedia                     | <b>SK</b>     | <b>Tanggal Berlaku</b>                            | <b>Status</b>       | <b>Disetujui</b>         | Aksi                   |
| 1                               | CV.                          | 2334          | 15454<br>Tanggal Berlaku: 1 Jan 2018 - 4 Jul 2018 |                     | $\blacksquare$           | B                      |
| $\overline{2}$                  | bar<br>sama                  | 2334<br>15454 | Tanggal Berlaku: 1 Jan 2018 - 18 Jul 2018         | <b>Draft Tayang</b> | $\overline{\phantom{a}}$ | $\mathbb Z$<br>$\circ$ |
| Halaman 1 dari 1                |                              |               |                                                   |                     |                          |                        |

<span id="page-28-2"></span>**Gambar 26.** *Halaman Admin Panel Daftar Hitam PA/KPA – Tayangkan*

#### <span id="page-28-1"></span>**14. Persetujuan Penayangan Daftar Hitam**

Setelah klik aksi Tayangkan akan tampil *pop up* Persetujuan Penayangan Daftar Hitam, PA/KPA dapat mencentang *disclaimer* dan *input* kata 'SETUJU' pada *field* untuk melanjutkan proses lalu klik *button* Tayangkan seperti pada **Gambar 27**.

<span id="page-28-3"></span>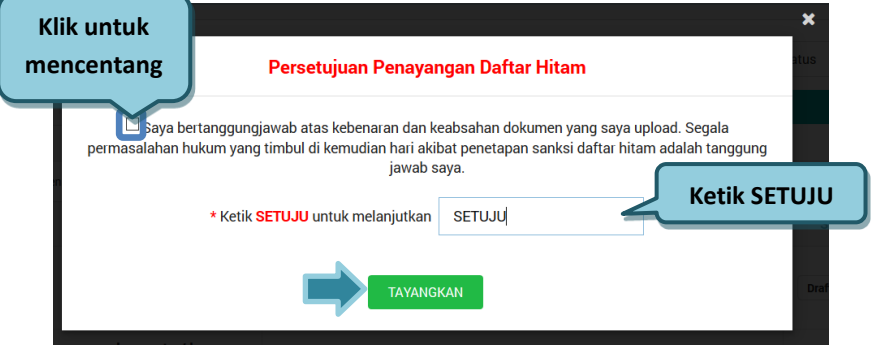

**Gambar 27**. *Pop Up Konfirmasi Tayang*

#### <span id="page-29-0"></span>**15.** *Pop Up* **Batal Tayang**

*Pop Up* Batal Tayang tampil selama 10 detik, *user* PA/KPA dapat membatalkan penayangan Daftar Hitam dengan klik Batal sebelum waktu habis atau abaikan jika tetap ingin melanjutkan penayangan Daftar Hitam seperti pada **Gambar 28**.

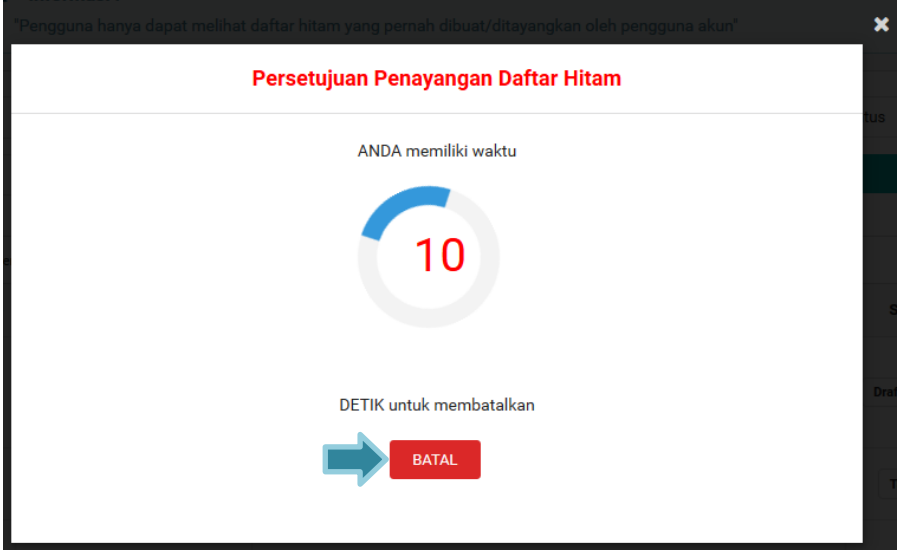

**Gambar 28**. *Pop Up Konfirmasi Tayang/Batal Tayang*

<span id="page-29-2"></span>*\*Catatan: Setelah dilakukan penayangan Daftar Hitam, bila dibutuhkan PA/KPA dapat melakukan perubahan masa berlaku penayangan, perubahan jenis pelanggaran daftar hitam dan mengubah file upload-an administratif dokumen penayangan daftar hitam yang sudah tayang di aplikasi.*

#### <span id="page-29-1"></span>**16. Aplikasi INAPROC Mengirim Notifikasi** *e-mail* **ke LPSE**

Aplikasi INAPROC akan mengirimkan notifikasi *e-mail* kepada LPSE tempat paket terdaftar atau diproses setelah penayangan dilakukan oleh PA/KPA.

#### <span id="page-30-0"></span>**17. Verifikator LPSE Menerima** *e-mail* **Penayangan Daftar Hitam**

Verifikator akan mendapatkan notifikasi berupa *e-mail* dari PA/KPA yang menginformasikan bahwa Penyedia tersebut dikenakan sanksi Daftar Hitam dan telah ditayangkan oleh PA/KPA di Daftar Hitam seperti **Gambar 29**.

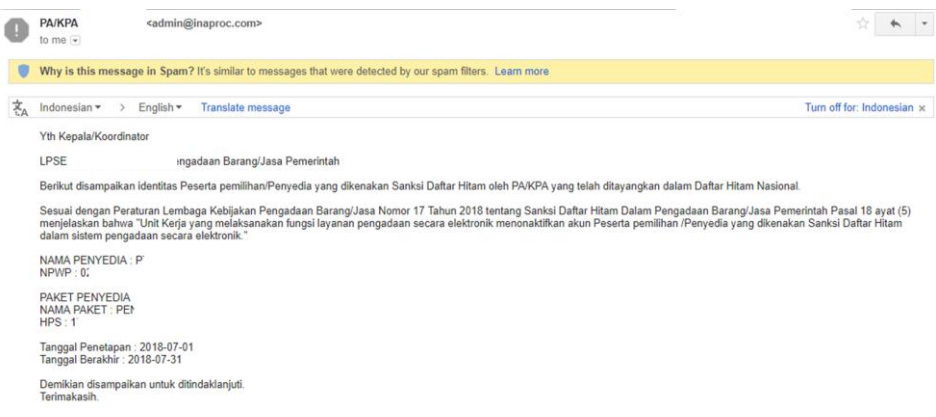

**Gambar 29**. *Notifikasi e-mail Penayangan Daftar Hitam*

#### <span id="page-30-2"></span><span id="page-30-1"></span>**18. Verifikator Menonaktifkan Akun Penyedia**

Verifikator LPSE menonaktifkan akun Penyedia dalam aplikasi Sistem Pengadaan Secara Elektronik (SPSE) jika Verifikator telah mendapatkan *email* dari PA/KPA bahwa penyedia tersebut dikenakan sanksi Daftar Hitam. Untuk menonaktifkan akun Penyedia, Verifikator harus melakukan *Login* terlebih dahulu melalui LPSE terkait dengan cara klik *Login* pada pojok kanan atas Halaman Beranda seperti pada **Gambar 30**.

<span id="page-30-3"></span>

|                                     | Latinan                          | Latinan                            | Latinan   | Latinan                                                  | <b>PSE</b>                                  |  |
|-------------------------------------|----------------------------------|------------------------------------|-----------|----------------------------------------------------------|---------------------------------------------|--|
| <b>BERANDA</b><br><b>CARL PAKET</b> | <b>REGULASI</b><br>KONTEN KHUSUS | DAFTAR HITAM<br><b>KONTAK KAML</b> |           |                                                          | LOGIN -<br><b>REMEAR DOMAIN DESCRIPTION</b> |  |
| Latinan                             | Latinan                          | Latinan                            | Latinan y | <b>AYO</b>                                               |                                             |  |
| Lalihan                             | Latinan                          | Latinon                            | Latinon   | <b>DAFTAR DI SINI</b><br><b>IKinisaatnya likutTender</b> |                                             |  |

**Gambar 30.** *Halaman Awal SPSE*

Kemudian Verifikator *Login* dengan melakukan *input User ID* dan *Password* lalu pilih sebagai Non-Penyedia kemudian klik *button Login* seperti pada **Gambar 31***.*

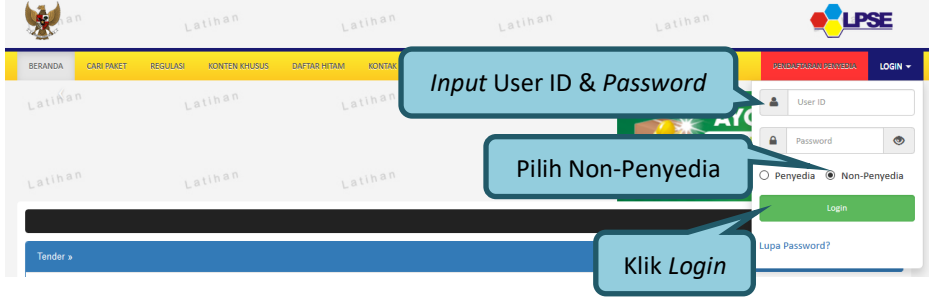

**Gambar 31.** *Halaman Login SPSE*

<span id="page-31-0"></span>Setelah berhasil *Login* akan tampil halaman Beranda. Pada halaman Beranda, Verifikator klik *tab* Penyedia untuk melihat daftar penyedia yang akan dinonaktifkan seperti pada **Gambar 32**.

|                | han<br>Latihan                                        | Latihan | Latihan                                                |                             |
|----------------|-------------------------------------------------------|---------|--------------------------------------------------------|-----------------------------|
| <b>BERANDA</b> | PENYEDIA<br><b>LOG AKSES</b><br><b>GANTI PASSWORD</b> |         |                                                        | <b>ULOGOUT</b>              |
|                | Aplikasi e-Procurement Lainnya<br>Penggunaan          |         |                                                        | VERIFIKATOR 1 - Verifikator |
|                | Latinon                                               | Latina  | Penyedia: Baru 7 Roaming 3 Ditolak 1 Terverifikasi 518 |                             |
|                | Klik Penyedia<br>п                                    |         |                                                        |                             |
|                |                                                       |         |                                                        |                             |
| Tampilan       | $\vee$ data<br>25                                     |         | Cari:                                                  |                             |
|                |                                                       |         |                                                        |                             |
| No             | Nama Penyedia<br>Ħ                                    | 11      | <b>NPWP</b><br><b>Email</b><br><b>I</b> <sup>1</sup>   | <b>Tanggal Daftar</b><br>ľî |
| 92             | <b>CUN</b>                                            | 11      |                                                        | 04 Mei 2019                 |
|                |                                                       |         |                                                        |                             |
|                | No. Telepon: 0                                        |         |                                                        |                             |
| $9'_{4}$       | an                                                    |         | 12. Choose Control Corps - popular aggressive Corp     | 30 April 2019               |
|                | aw<br>No. Telepon: 1.                                 |         |                                                        |                             |

<span id="page-31-1"></span>**Gambar 32**. *Halaman Beranda SPSE*

Halaman ini menampilkan Daftar Penyedia. Klik Nama Penyedia untuk menonaktifkan akun Penyedia yang dimaksud pada LPSE tersebut atau dengan melakukan pencarian pelaku usaha pada kolom Cari seperti pada **Gambar 33.**

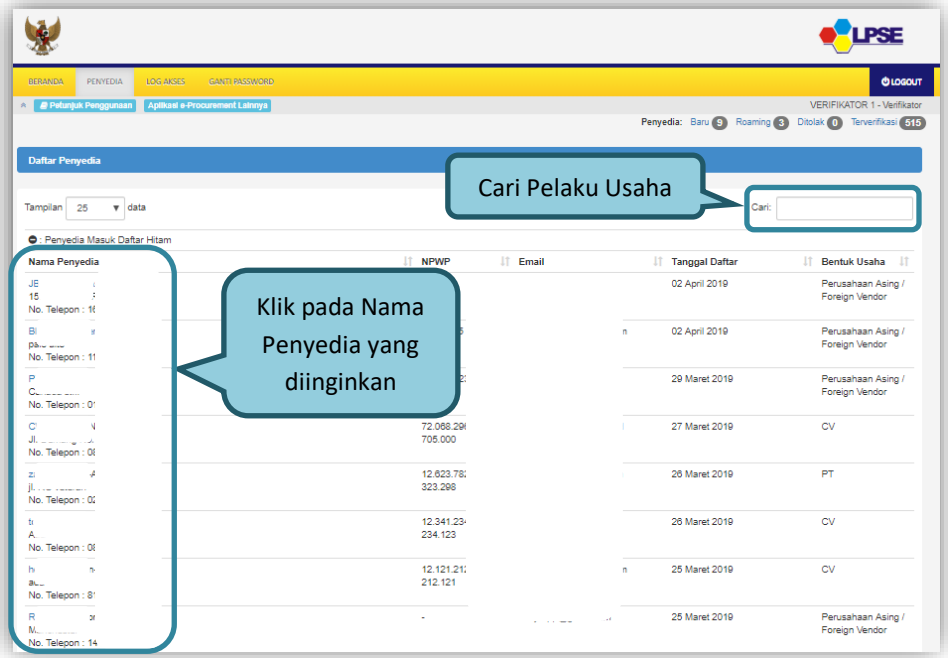

**Gambar 33**. *Halaman Daftar Penyedia SPSE*

<span id="page-32-0"></span>Setelah klik Nama Penyedia akan tampil halaman Detail Penyedia yang dipilih lalu Klik *button* **O Non Aktifkan** untuk menonaktifkan akun Penyedia seperti pada **Gambar 34**.

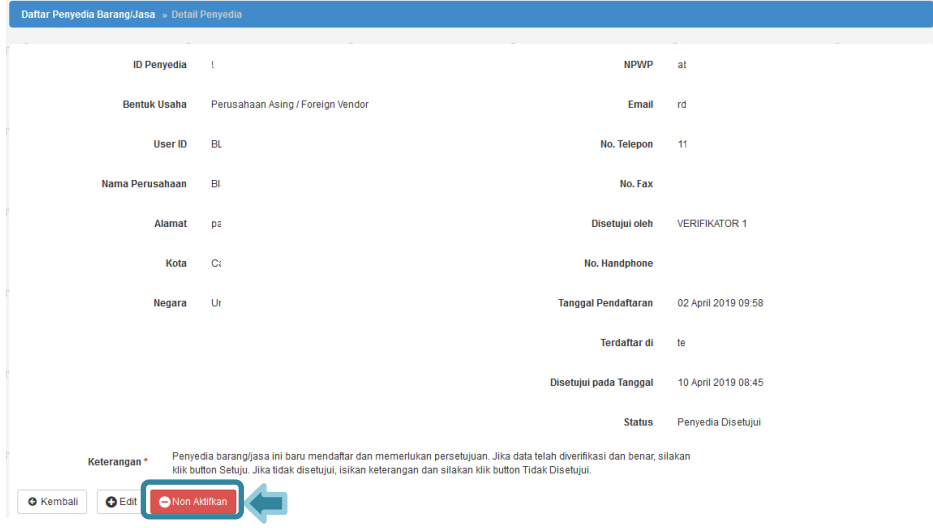

**Gambar 34**. *Halaman Detail Penyedia Barang/Jasa*

<span id="page-33-0"></span>Klik menu *Logout* untuk mengakhiri aplikasi seperti pada **Gambar 35**.

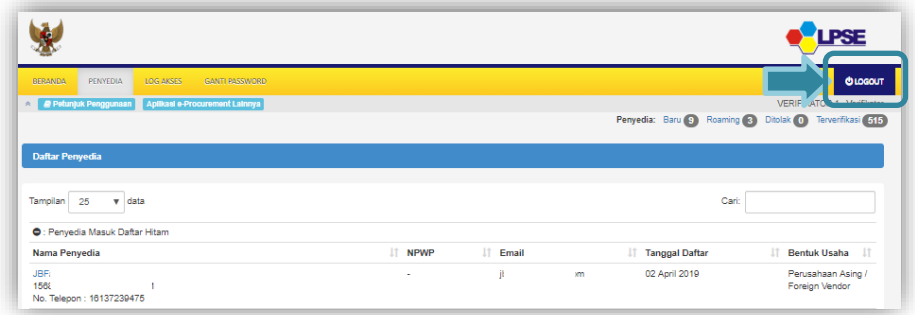

<span id="page-33-1"></span>**Gambar 35**. *Halaman Daftar Penyedia- Logout*

#### <span id="page-34-0"></span>**E. FITUR UBAH TAYANG**

PA/KPA dapat melakukan perubahan beberapa informasi atau beberapa *field* tertentu pada Daftar Hitam yang sudah tayang di aplikasi jika terdapat kesalahan penginputan. Perubahan yang dapat dilakukan yaitu: *edit* nomor NPWP, masa berlaku penayangan, jenis pelanggaran dan mengubah *file* administratif dokumen penayangan Daftar Hitam yang sudah *di-upload*. Berikut ini tahapan yang dilakukan oleh PA/KPA untuk mengubah Daftar Hitam yang sudah tayang:

1. Klik Aksi | a | "Ubah Tayang" pada halaman menu Daftar Hitam PA/KPA seperti pada **Gambar 36**.

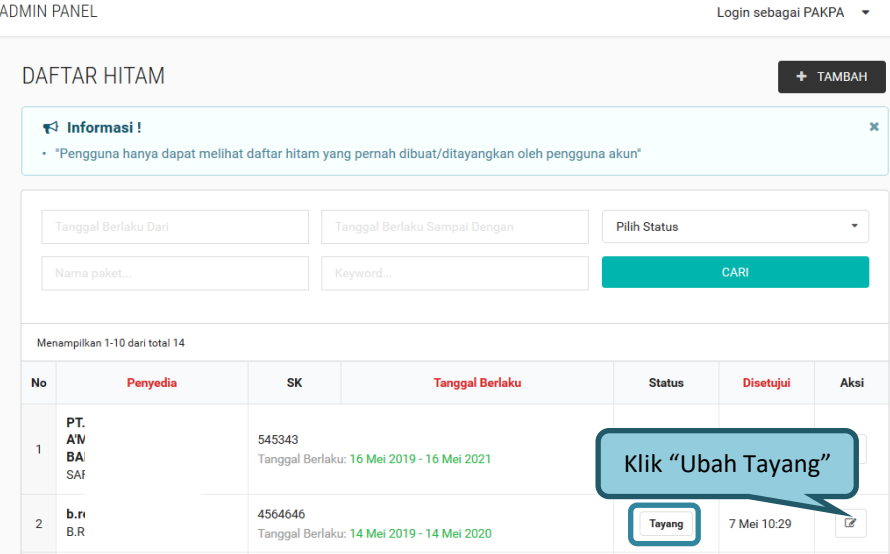

<span id="page-34-1"></span>**Gambar 36.** *Aksi Ubah Tayang Daftar Hitam*

2. Tampil halaman ubah tayang Daftar Hitam. Pada Informasi Penyedia Barang/Jasa, PA/KPA dapat mengubah nomor NPWP seperti **Gambar 37**.

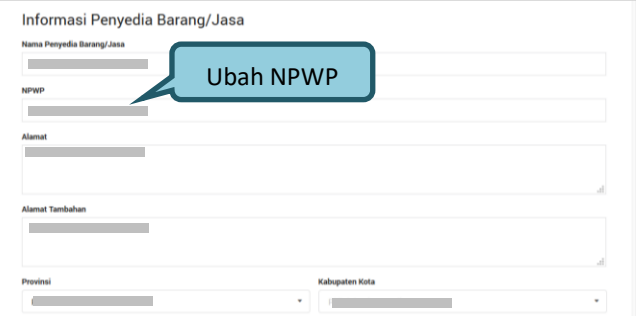

**Gambar 37.** *Halaman Ubah Tayang Daftar Hitam (1)*

<span id="page-35-0"></span>Pada Informasi Daftar Hitam, PA/KPA dapat mengubah jenis pelanggaran dan mengubah tanggal mulai berlaku masa *blacklist* pada *field "*Tanggal Berlaku Dari" kemudian *field "*Tanggal Berlaku Sampai" akan disesuaikan secara otomatis oleh sistem berdasarkan tanggal berlaku dari yang dipilih oleh PA/KPA seperti pada **Gambar 38**. Sedangkan, untuk Informasi Paket Pengadaan data tidak dapat diubah.

<span id="page-35-1"></span>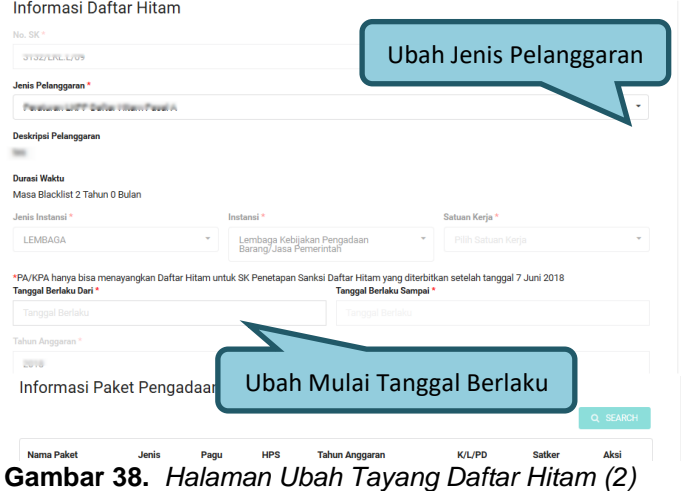

- 3. Pada *Upload* Dokumen, *user* PA/KPA dapat meng-*upload* ulang dokumen dengan klik *icon* untuk menghapus *file* sebelumnya kemudian *upload file* yang baru dengan klik (Jenis *file* dalam bentuk .PDF atau .ZIP) yang dapat dilihat pada **Gambar 39**. Dokumen yang *di-upload* dapat disesuaikan dengan kondisi penayangan Daftar Hitam sebagai berikut:
	- PA/KPA tidak merangkap sebagai PPK dan Bukan Temuan BPK/APIP
	- PA/KPA merangkap sebagai PPK
	- Temuan BPK/APIP

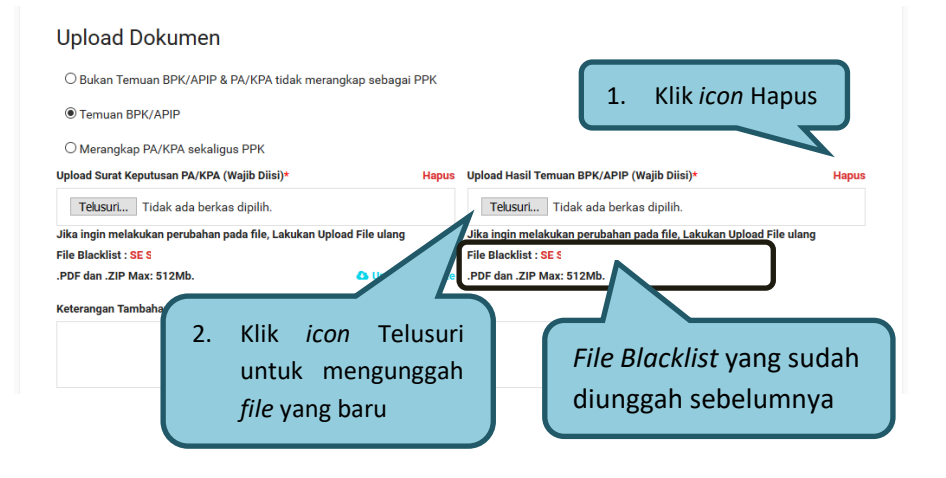

**Gambar 39.** *Halaman Ubah Tayang Daftar Hitam (3)*

<span id="page-36-0"></span>4. Untuk Informasi LPSE dapat ditambahkan email LPSE sedangkan Informasi Korespondensi/Klarifikasi dan Persetujuan *Draft*  Penayangan Daftar Hitam ter-*disable* oleh sistem atau tidak dapat diubah yang dapat dilihat pada **Gambar 40**.

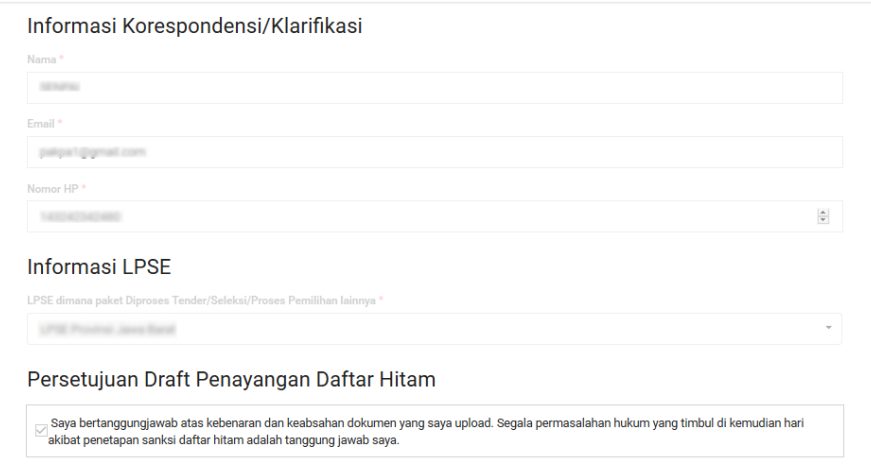

**Gambar 40.** *Halaman Ubah Tayang Daftar Hitam (4)*

<span id="page-37-0"></span>5. Pada Informasi Perubahan Daftar Hitam terdapat 2 (dua) pilihan status yaitu: Ubah dan Cabut. Jika PA/KPA memilih status "Ubah" maka status tetap tayang sedangkan apabila memilih status "Cabut" maka status tayang akan berubah menjadi *"Draft* Turun Tayang*".*  Untuk status "Ubah", PA/KPA wajib mengisikan keterangan terkait perubahan dari informasi Daftar Hitam yang sudah tayang kemudian centang Persetujuan Perubahan Daftar Hitam lalu klik *button* untuk menyimpan perubahan, seperti pada **Gambar 41**.

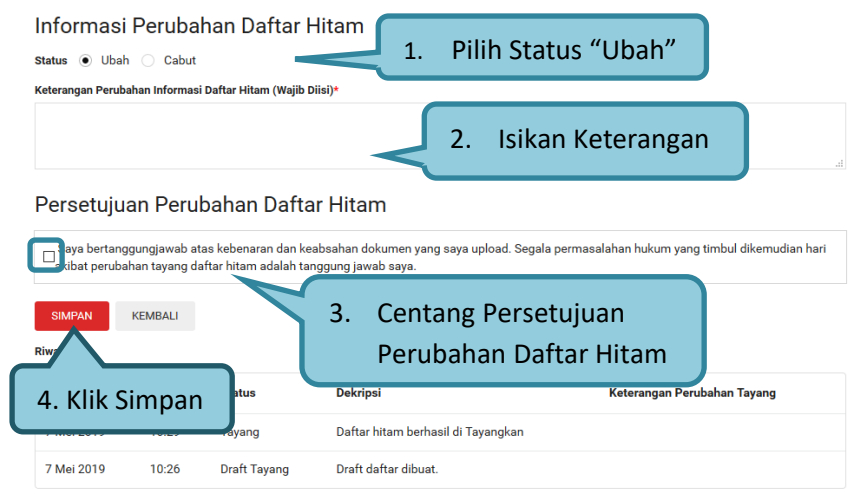

**Gambar 41.** *Halaman Ubah Tayang Daftar Hitam (5)*

<span id="page-38-0"></span>6. Akan tampil *pop up* ubah tayang Daftar Hitam kemudian klik Oke untuk melanjutkan proses seperti pada **Gambar 42**.

<span id="page-38-1"></span>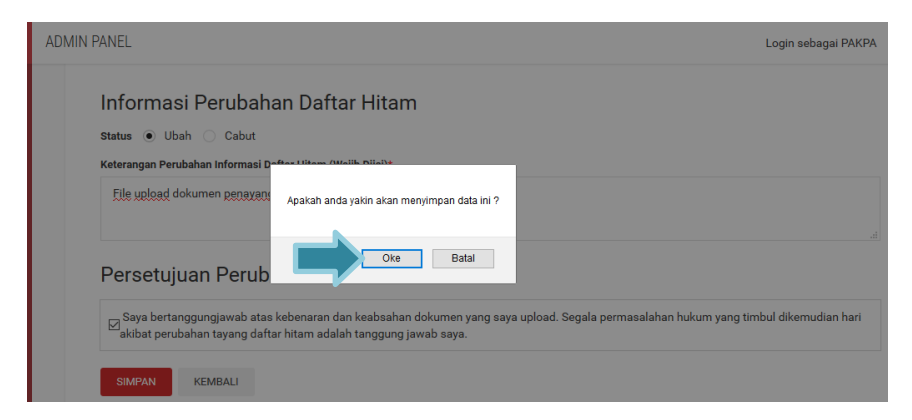

**Gambar 42**. *Pop Up* Ubah Tayang Daftar Hitam

### <span id="page-39-0"></span>**F. MENGAKHIRI APLIKASI**

Klik menu *Logout* untuk mengakhiri aplikasi, seperti pada **Gambar 43**.

| <b>INAPROC</b>                                                        | <b>ADMIN PANEL</b>                                            |      |                    |                  |               | Login sebagai PAKPA - |
|-----------------------------------------------------------------------|---------------------------------------------------------------|------|--------------------|------------------|---------------|-----------------------|
| <b>O DAFTAR HITAM</b><br><b>MAPPING PA/KPA</b><br>DAFTAR HITAM PA/KPA | TAMBAH DAFTAR HITAM                                           |      | PA<br><b>PAKPA</b> |                  |               |                       |
|                                                                       | Q Search                                                      |      |                    | <b>NAMA</b><br>۰ | <b>SEARCH</b> | Frontpage             |
|                                                                       | Kata kunci minimal 3 karakter (Wajib Diisi)*                  |      |                    |                  |               | Daftar Hitam          |
|                                                                       | Username                                                      | Nama | <b>NPWP</b>        | Alamat           | Act           | My Account            |
|                                                                       | Informasi Penyedia Barang/Jasa<br>Nama Penyedia Barang/Jasa * |      |                    | Klik "Logout"    |               | Logout                |

<span id="page-39-1"></span>**Gambar 43**. Halaman Admin Panel Daftar Hitam – Menu *Logout*